# Anleitung zum Verwenden von Zoom

Es gibt drei verschiedene Möglichkeiten ZOOM zu verwenden:

- 1. als Download (von uns empfohlen)
- 2. über den Browser
- 3. über dein Handy

## Hier findest du die verschiedenen Möglichkeiten:

Wenn du ZOOM als Download oder über deinen Browser (wir empfehlen hier Google Chrome) verwenden möchtest, dann lies hier weiter  $\odot$ , wenn du ZOOM über dein Handy nutzen möchtest, dann ließ ab Punkt 3 weiter  $\circled{c}!$ 

### 1. ZOOM als Download

Um ZOOM als Download zu verwenden, oder über deinen Browser musst du dich registeiren. Wie das funktioniert erfährst du hier:

1.1. Über<https://zoom.us/> kommst du auf die Homepage von Zoom

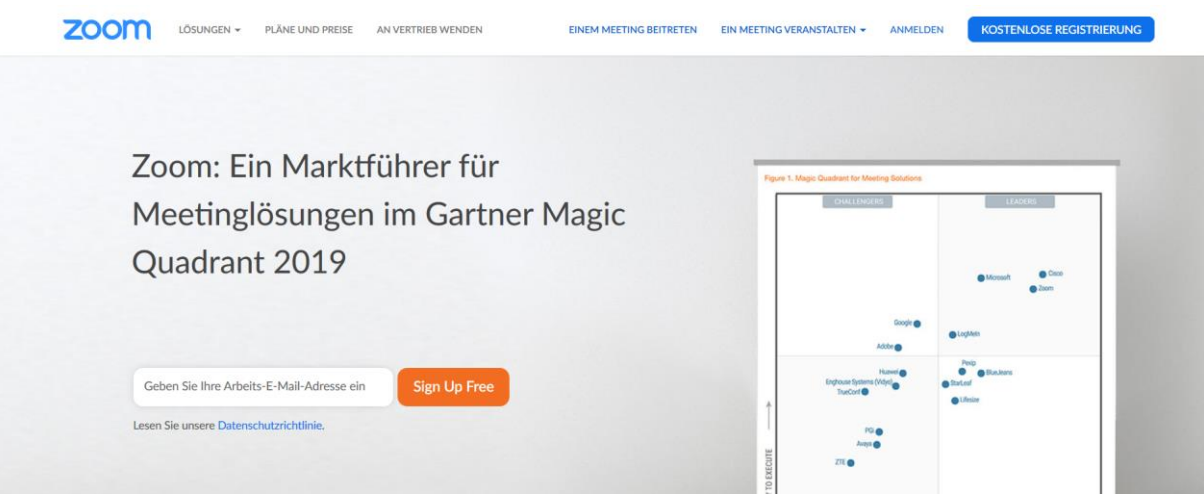

1.2. Hier kannst du dich kostenlos registrieren, mit einem Klick oben rechts

1.3. Danach deine Email Adresse eingeben und "Sign Up Free" anklicken -> ein Verifizierungs-Link wird an dich per Mail geschickt -> drauf klicken und somit deine Adresse bestätigen

#### 1.4. Danach öffnet sich diese Seite

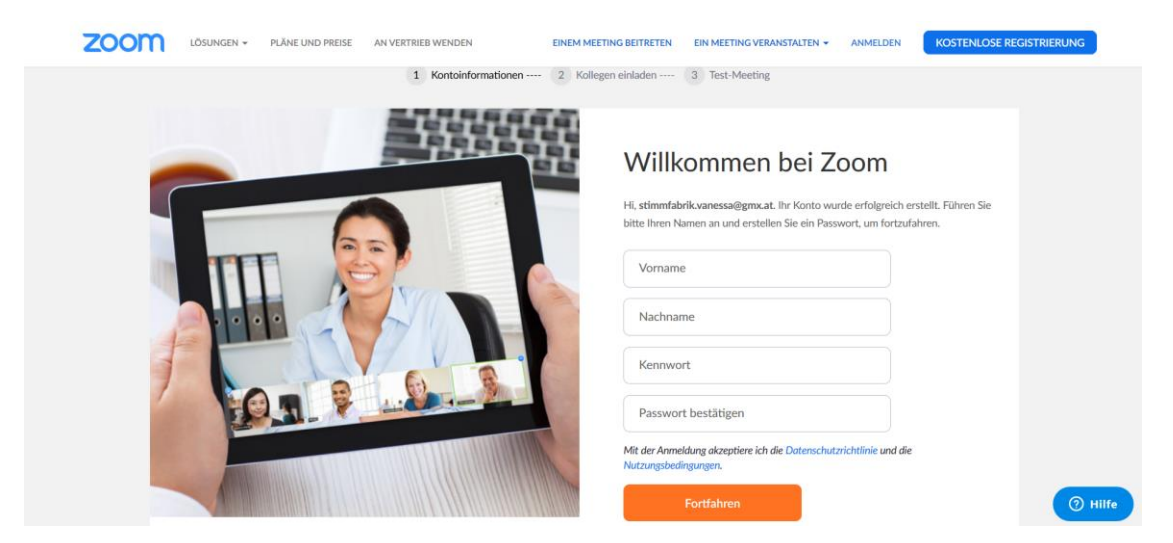

1.5. Vorname und Nachname ausfüllen und Kennwort vergeben -> auf Fortfahren klicken

#### 1.6. Danach öffnet sich diese Seite

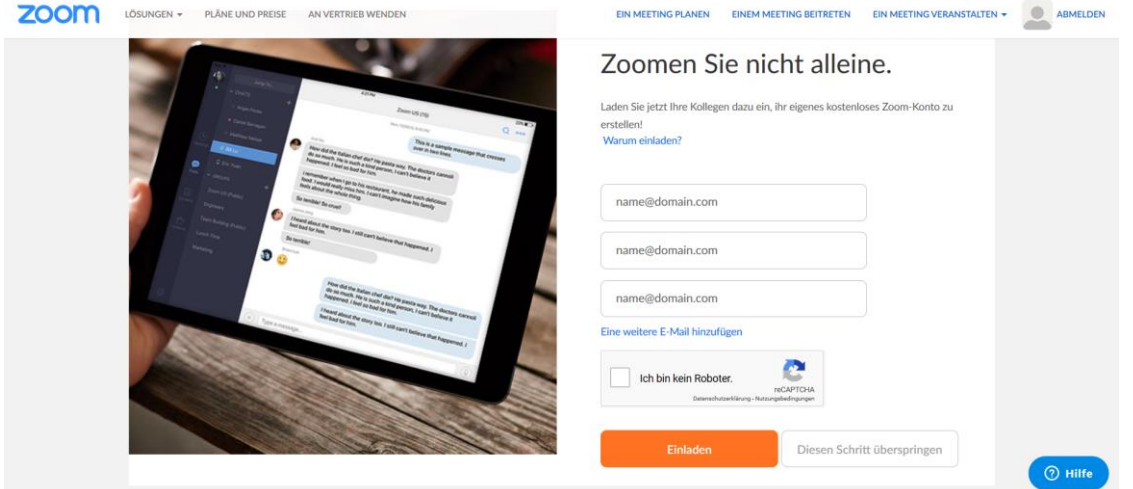

#### 1.7. Hier auf "Diesen Schritt überspringen" klicken

#### 1.8. Dann kommst du auf diese Seite

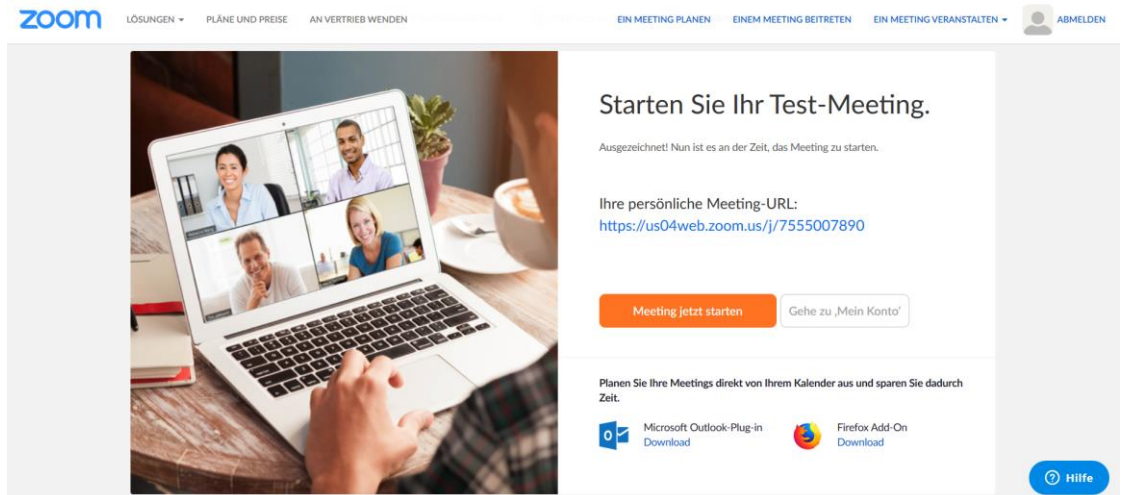

1.9. Klicke auf "Gehe zu Mein Konto"

-> Dann kommst du direkt auf dein Profil

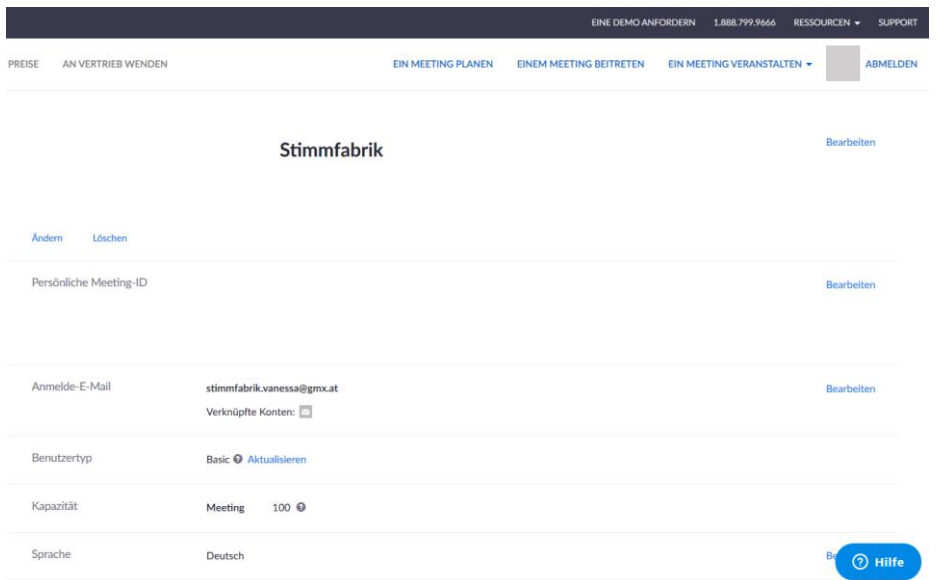

-> Wenn du ZOOM jetzt herunterladen willst, dann ließ bitte weiter. -> Wenn du ZOOM über deinen Browser verwenden möchtest, ließ jetzt bitte bei Punkt 2 weiter!

#### Zum Download

1.10. Dann klickst du oben rechts auf Ressourcen und lädst dir den "Zoom Client" herunter

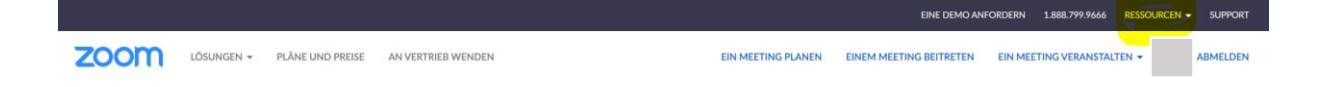

1.11. Nach dem Klick öffnet sich eine neue Seite -> wähle "Zoom-Client für Meetings" aus und klicke auf "Download"

# Zoom-Client für Meetings

Der Webbrowser-Client wird automatisch heruntergeladen, wenn Sie Ihr erstes Zoom-Meeting eröffnen oder an einem solchen teilnehmen, und steht hier auch zum manuellen Download bereit.

**Download** 

Version 4.6.7 (18176.0301)

#### 1.12. Nach dem Download hast du auf dem Desktop dieses Symbol

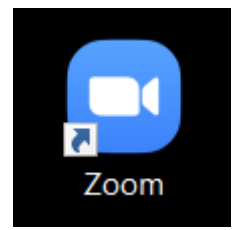

Beim Öffnen des Programms sieht dann dein Profil so aus:

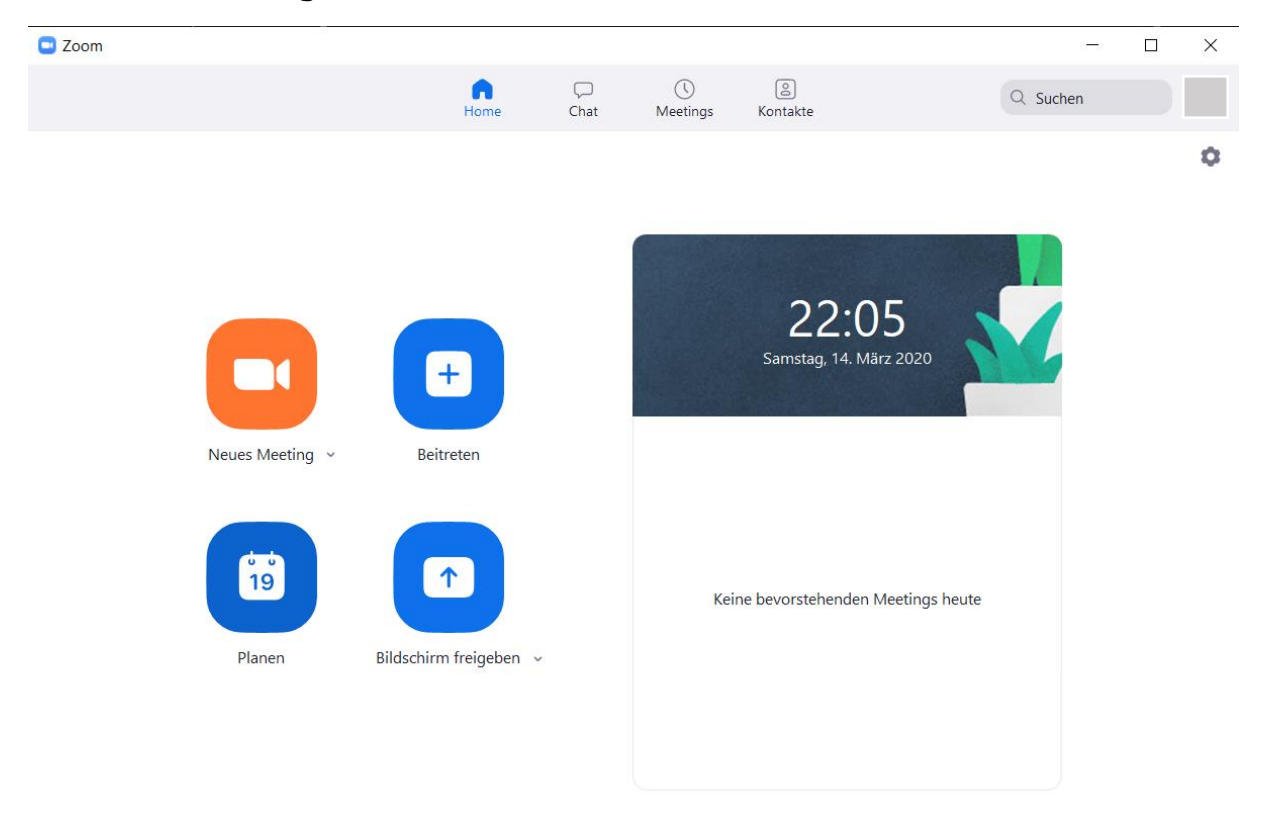

Du bekommst von deinem Coach einen Link per Mail zugeschickt, der dich dann direkt zu dem "Meeting" bringt.

Du kannst dich aber auch über den Punkt "Neues Meeting" einloggen, dann verwendest du die Meeting ID und das Passwort.

### 2. ZOOM über den Browser verwenden

-> gehe jetzt bitte zu deinen Einstellungen auf der linken Seite:

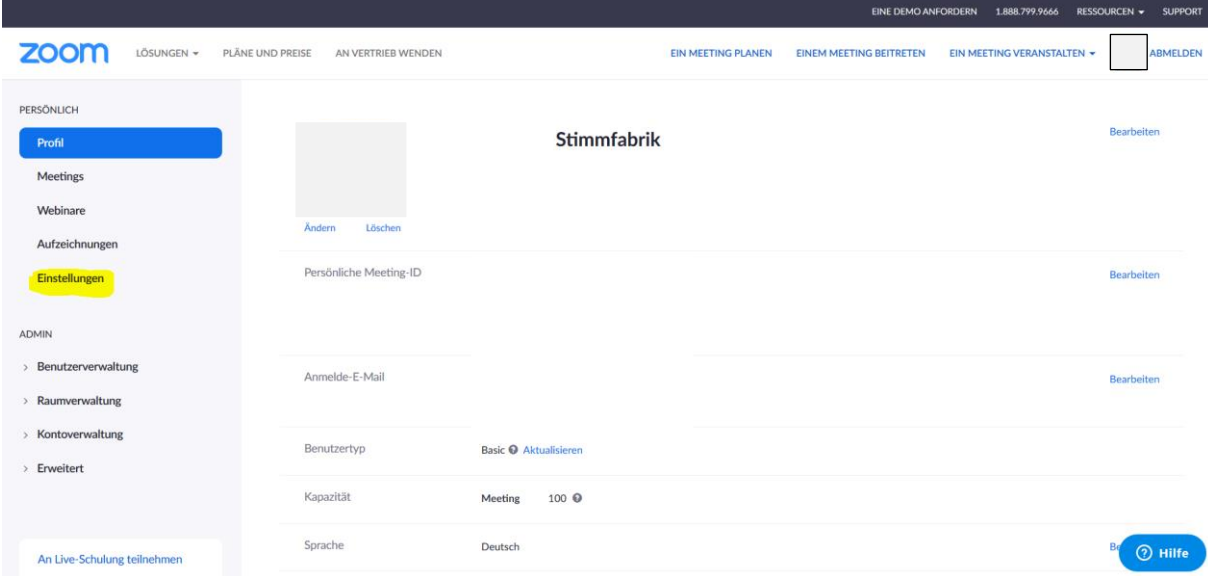

-> Auf der linken Seite findest du das Menü -> hier auf Einstellungen klicken und dann "In Meeting (Grundlagen)" auswählen und nach der Funktion "Einen Link "Von Ihrem Browser teilnehmen" zeigen" aktivieren.

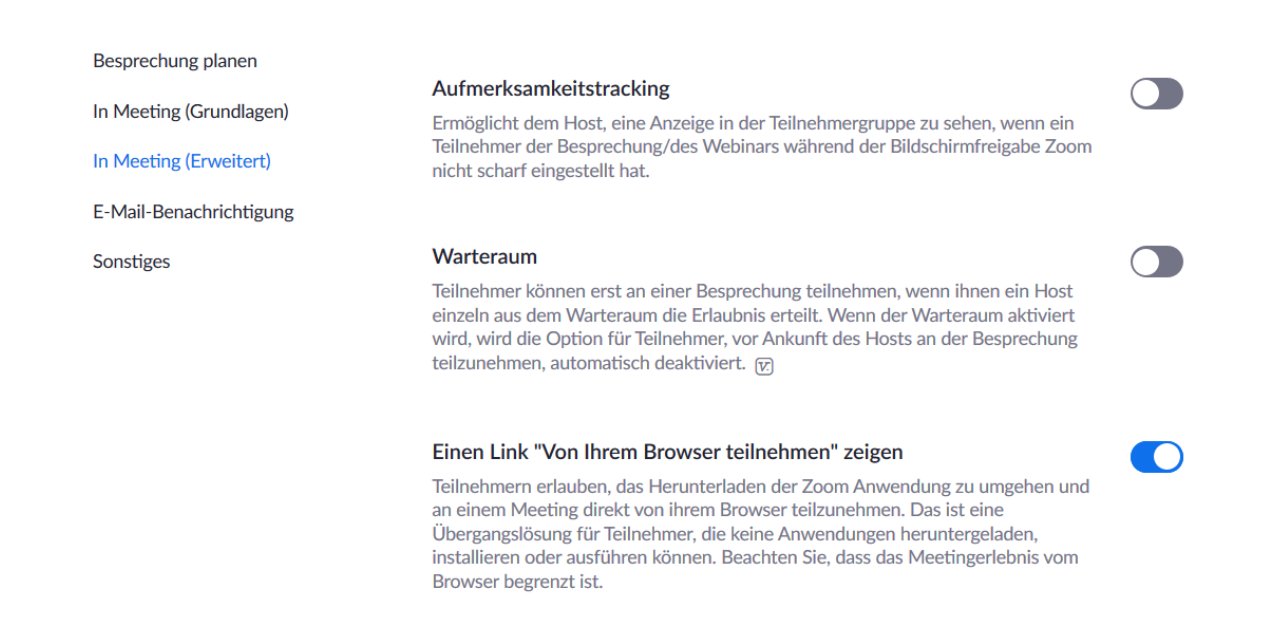

Mit dieser Funktion kannst du ZOOM jetzt auch über den Browser öffnen. D.h. wenn du von deinem Coach einen Link per E-Mail geschickt bekommst, dann öffnet sich dieses Fenster nach dem LogIn auf der ZOOM Homepage:

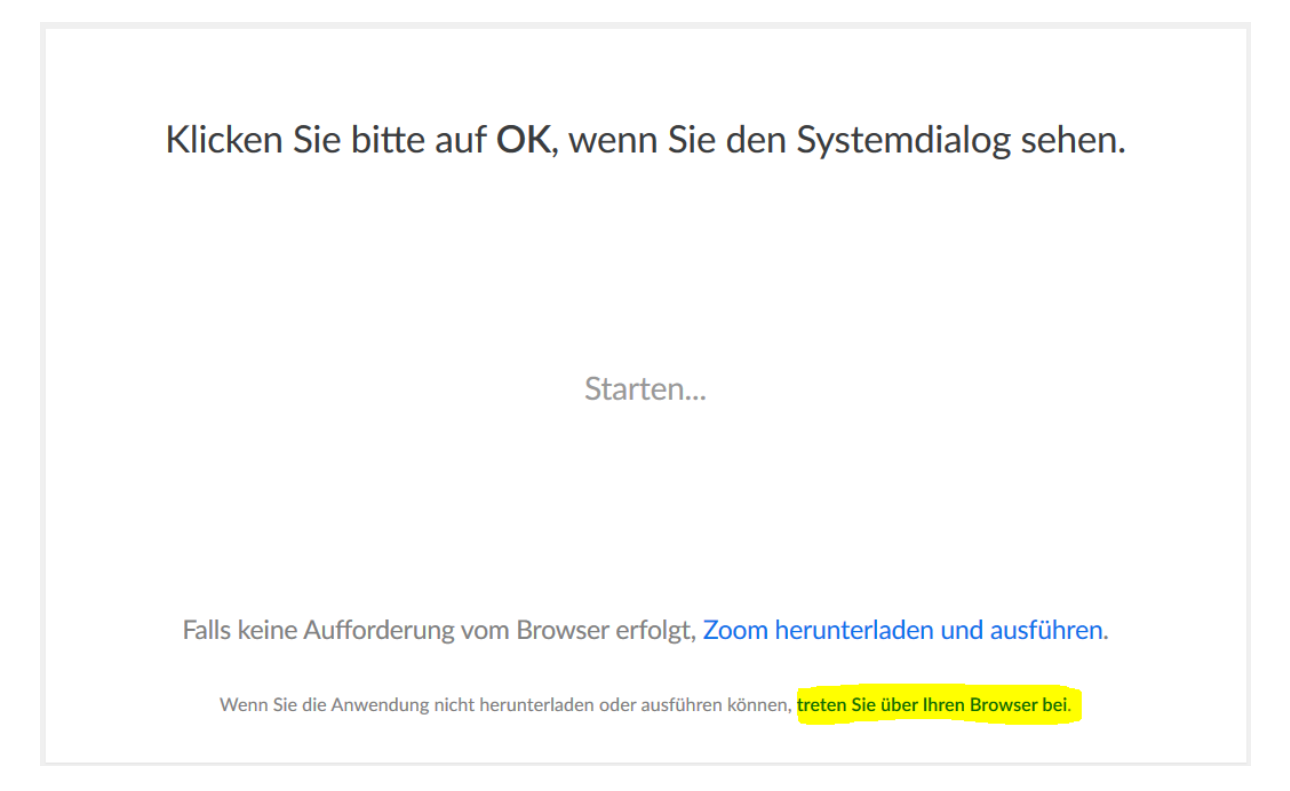

Wenn du jetzt auf "treten Sie über Ihren Browser bei" klickst, verbindest du dich mit deinem Coach. Als Browser empfehlen wir Chrome. Jetzt kann es los gehen  $\odot$ 

### 3. ZOOM über dein Handy verwenden

Lade dir über deinen App-Store ZOOM als App herunter.

Du brauchst dich dann nicht weiter registrieren. Du kannst aber natürlich wie bei jeder anderen App auch dein Profil einrichten.

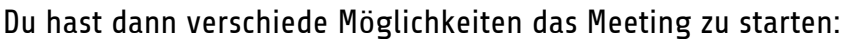

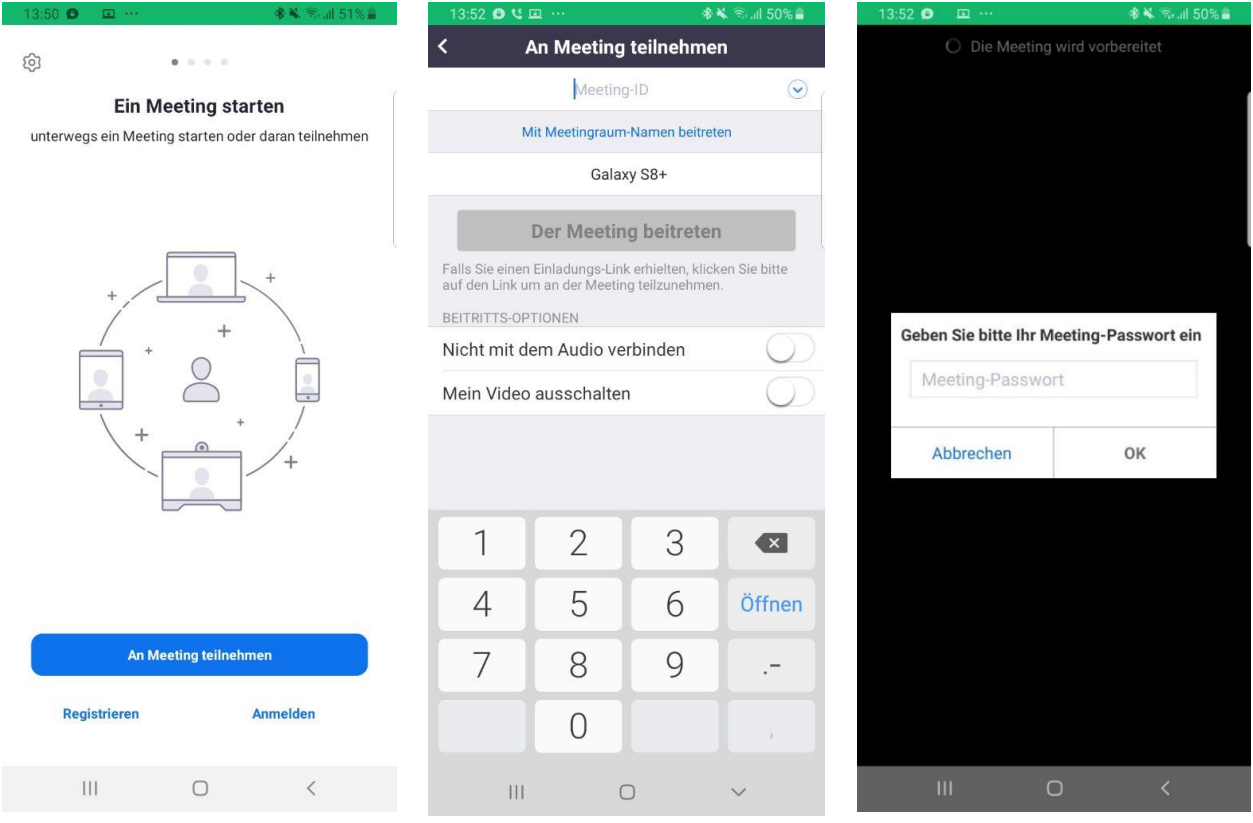

-> An Meeting teilnehmen anklicken.

Dazu benötigst du dann die Meeting ID und das Passwort (bekommst du alles per Mail von deinem Coach)

-> oder direkt über den Link den du von deinem Coach per Mail zugeschickt bekommst.

Jetzt kann es losgehen  $\odot$